## **JY997D13201C Side B B A** JAPANESE **B ENGLISH**  $\lambda$  MITSUBISHI **Changes for the Better**

FX-USB-AW

PROGRAMMABLE CONTROLLERS

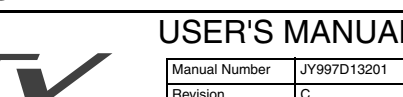

manual describes the part names, dimensions, mounting, and specifications of the product. Before use, read this manual and manuals of relevant products fully to acquire proficiency in handling and operating the product. Make sure to learn all the product information, safety information, and precautions.

And, store this manual in a safe place so that you can take it out and read it whenever necessary. Always forward it to the end user. Registration

The company name and the product name to be described in this manual are the registered trademarks or trademarks of each company.

Effective June 2005

Specifications are subject to change without notice.

Date June 2005

2004 Mitsubishi Electric Corporation

## **Safety Precaution** (Read these precautions before use.)

## This manual classify the safety precautions into two categories:

**CDANGER** and **ACAUTION** 

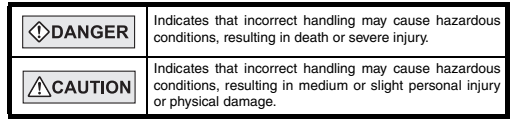

Depending on circumstances, procedures indicated by  $\sqrt{\Lambda}$ CAUTION may also be linked to serious results.

In any case, it is important to follow the directions for usage.

## **Associated Manuals**

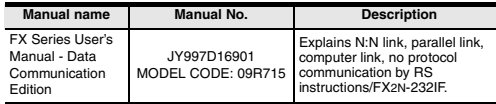

### **How to obtain manuals**

For the necessary product manuals or documents, consult with the Mitsubishi Electric dealer from where you purchase your product.

## **1. Outline**

The FX-USB-AW is a RS-422/USB conversion interface unit to connect the FX series PLC to a personal computer.

## **1.1 Incorporated Items**

Check if the following product and items are included in the package:

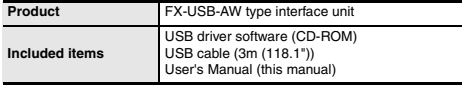

#### **1.2 External Dimensions and Part Names**

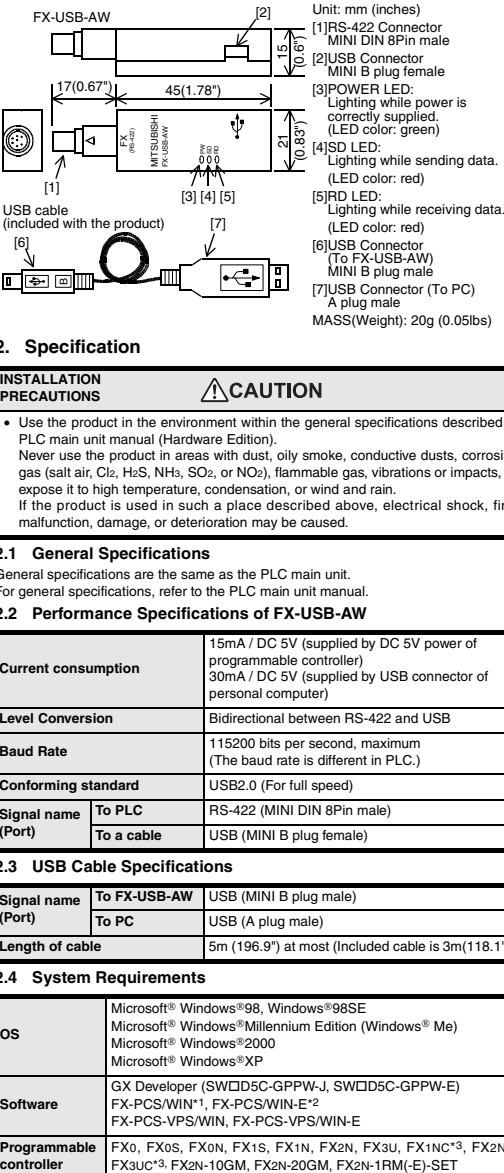

## **2. Specification**

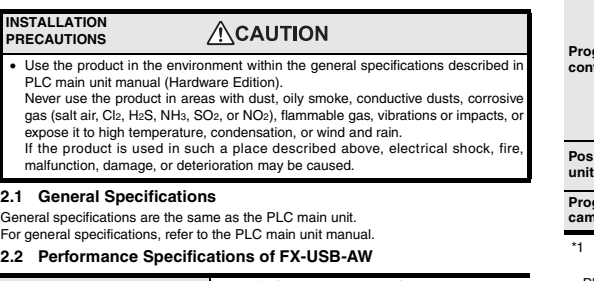

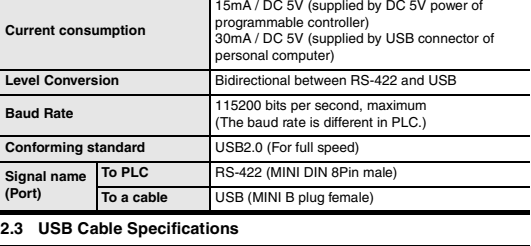

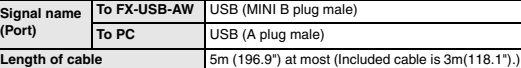

#### **2.4 System Requirements**

**(Port)** 

**OS**

**Software**

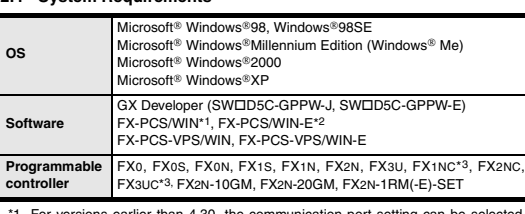

- \*1 For versions earlier than 4.30, the communication port setting can be selected from COM1-COM4. For versions 4.30 or later, the communication port setting can be selected from
	- COM1-COM9.
- \*2 For versions earlier than 3.30, the communication port setting can be selected from COM1-COM4. For versions 3.30 or later, the communication port setting can be selected from
- COM1-COM9.
- \*3 Manual of FX1NC / FX3UC Series PLC specification details for I/O, wiring, installation, and maintenance can only be formal in the Japanese Manual.

## **3. System Configuration**

## **Connected equipment and connected cable**

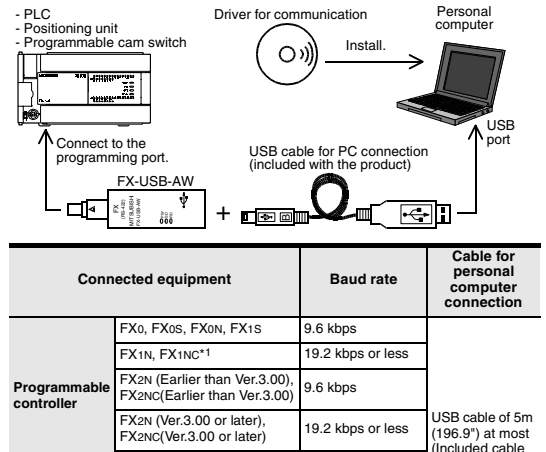

### FX-10GM,FX-20GM 9.6 kbps **Programmable cam switch** FX2N-1RM-E-SET 9.6 kbps

FX2N-10GM, FX2N-20GM 9.6 kbps

FX1NC / FX3UC Series PLC specification details for I/O, wiring,

installation, and maintenance can only be found in the Japanese Manual. • Please refer to the specific PLC manual for a PLC not mentioned above.

FX3U, FX3UC<sup>\*1</sup> 115.2 kbps or less

## **4. Connecting Procedure**

1) Power off the PLC.

**Positioning** 

2) Connect the USB (MINI B plug male) connector of the USB cable to the FX-USB-AW.

3) Connect the RS-422 (MINI DIN 8Pin male) connector of the FX-USB-AW to the PLC.

4) Connect the USB (A plug male) connector of the USB cable to the Personal computer.

5) Turn ON the power supply of the PLC.

6) Turn ON the power supply of the Personal computer.

7) Make sure the POWER lamp of the FX-USB-AW is lit.

(The POWER lamp of FX-USB-AW lights when power is supplied normally by the personal computer.)

## **5. Driver Installation**

Procedure for installing the driver is explained below.

Windows<sup>®</sup> XP installation follows • Windows<sup>®</sup> 98, Windows<sup>®</sup> 98SE, Windows<sup>®</sup> Millennium Edition, and Windows<sup>®</sup>

2000, the installation method will vary. Installation of the driver is canceled during the following process, the installation is not

carried out correctly. If the installation is canceled, uninstall the driver and install again.

Please refer to Chapter 7 for instructions on uninstalling the driver.

## Please install the driver with the following procedure.

1) When the USB cable is connected to the personal computer, the following screen is displayed. (Installation of the software for FX-USB-AW)

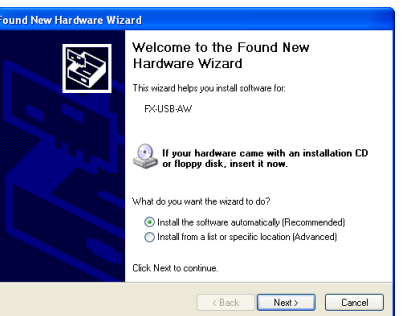

Insert the included CD-ROM into the personal computer's CD-ROM drive. Click [ Next > 1

- The installation of the FX-USB-AW software will begin.
- If using Windows<sup>®</sup> 98, Windows<sup>®</sup> 98SE, Windows<sup>®</sup> Millennium Edition, and Windows<sup>®</sup> 2000. A window to select the location of the installation files. Please select the CD-ROM drive.

### 2) The following screen is displayed. (Only in Windows® XP)

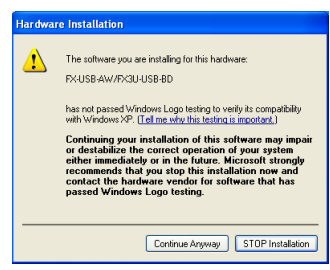

Click [ Continue Anyway ].

is 3m (118.1"))

3) The following screen is displayed.

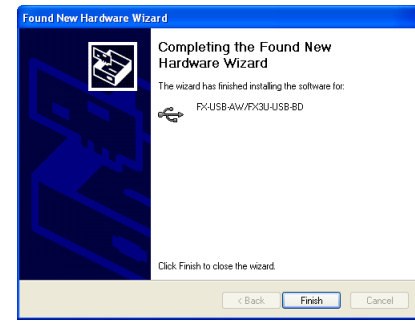

- Click [ Finish ].
- The installation of the FX-USB-AW software will finish.
- If Windows<sup>®</sup> 98, Windows<sup>®</sup> 98SE or Windows<sup>®</sup> Millennium Edition is used. installation of the USB Serial Port software begins, and ends automatically. The CD-ROM can be removed from the personal computer at this time.
- If using Windows<sup>®</sup> 2000 or Windows<sup>®</sup> XP, proceed to step 4).

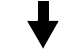

4) The following screen is displayed.

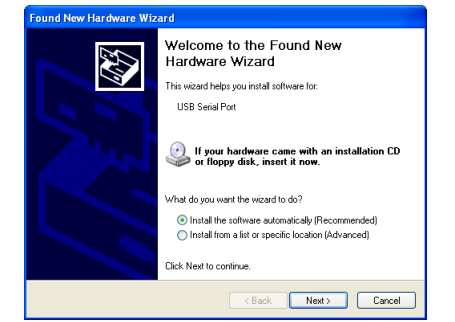

### Click [ Next > 1

The installation of the USB Serial Port software will begin. - If using Windows 2000, a screen to select the location of the installation files is displayed.

Please select the CD-ROM drive.

5) The screen of 2) is displayed. (Only in Windows® XP) Click [ Continue Anyway ].

## 6) The following screen is displayed.

# **Found Now Hardware Wizard** Completing the Found New Hardware Wizard .<br>The wised has finithed installing the coltware for EX-USB-AW/FX3U-USB-BD Click Finish to close the unsert <Back Finish Cancel

Click [ Finish ].

The installation of the USB Serial Port software will finish. The CD-ROM (USB driver software) can be removed from the personal computer at this time.

## **6. Installation Confirmation of Driver**

Procedure for confirming the installation of the driver is described below. Windows<sup>®</sup> XP example follows

- In Windows XP, click [ Start ] → [ Control Panel ] → [ System ] → [ Hardware ]  $\rightarrow$  [ Device Manager (D) ] and the window below will be displayed. Please confirm the COM number to which the FX-USB-AW is allocated (COM and LPT).
- If using Windows<sup>®</sup> 98, Windows<sup>®</sup> 98SE, Windows<sup>®</sup> Millennium Edition or Windows<sup>®</sup> 2000
- A screen that is equivalent to the one below is displayed by clicking [ My Computer  $] \rightarrow [$  Control Panel  $] \rightarrow [$  System  $] \rightarrow [$  Device Manager  $]$  in the menu of the personal computer.

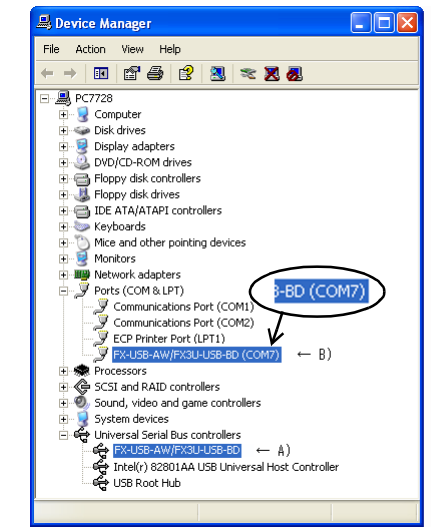

## **Check following:**

- FX-USB-AW/FX3U-USB-BD is indicated at A).
- FX-USB-AW/FX3U-USB-BD (COM \*) is indicated at B). \* indicates the COM number used in FX-USB-AW.
- Install the driver again when **i** is displayed.

Select the programming software COM number as the COM number currently assigned on the screen above

## **Setting GX Developer:**

Double-click [ Online ] → [ Transfer setup ] → [ Serial ] of PC side I/F. Select the same COM number as the COM number of the personal computer when the PC side I/F serial setting Dialog Box appears. Click [ OK ] of [ Connection Setup ] screen to end.

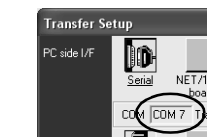

## **7. Method for Uninstalling Driver**

The procedure for uninstalling the driver is explained below. A Windows XP example follows.

Please uninstall the driver by the procedure below.

- 1) Detach the USB cable from the personal computer.
- Click [ Start ] → [ Control Panel ] → [ Add or Remove Programs ] in the menu of the personal computer, the window below will be displayed.
- In case of Windows Me of Windows 98 and Windows 98SE, Windows 2000 A screen that is equivalent to the one below is displayed by clicking
- $[Mv]$  Computer  $I \rightarrow I$  Control Panel  $I \rightarrow I$  Add/Remove Programs 1 in the menu of the personal computer.

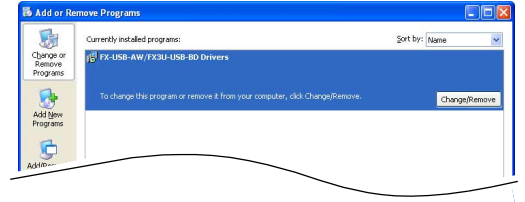

Click [ Change/Remove ].

## 2) The following screen is displayed.

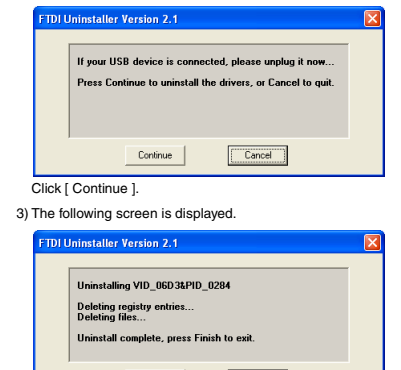

Click [ Finish ].

#### **8. Caution on Use**

L

#### **STARTUP AND MAINTENANCE ODANGER**

**PRECAUTIONS** • Before a program or setting on-line or off-line change is performed, please read all relevant manuals and confirm safety aspects. Incorrect operation may damage the product or cause an accident.

 $F$  Finish

#### **STARTUP AND MAINTENANCE**   $\triangle$ CAUTION **PRECAUTIONS**

- Do not disassemble or modify the unit.
- Doing so may cause failure, malfunction or fire. \* For repair, contact your local Mitsubishi Electric distributor.
- Since the FX-USB-AW case is made of resin, do not drop the product or do not exert strong impact.
- Doing so may cause damage.

## **DISPOSAL ACAUTION PRECAUTIONS** Please contact a company certified in the disposal of electronic waste for environmentally safe recycling and disposal of the product.

**TRANSPORT AND STORAGE**   $\Lambda$ CAUTION **PRECAUTIONS** • During transportation avoid any impact as the product is a precision instrument. Check the operation of the product after transportation.

- FX-USB-AW and a personal computer are connected and the PLC is turned on, and then an operations such as write, read, and monitor are tried for the first time using a programming tool, a communication error message may be displayed. In such a case, clear the message and try the operations again.
- If a communication error message is indicated while operating the programming tool (when executing 'Write to PLC', 'Read from PLC', or 'Monitor'), disconnect the USB cable once (from either the PC or the FX-USB-AW) and connect it again. Then clear the error message and choose Write, Read, or Monitor again.
- The programming tool may not be operated properly due to a contact failure at connectors or wire breakage.

Make sure to save the program before transferring or changing it.

## **9. Troubleshooting**

If communication cannot be established between the PLC (as well as a positioning unit or a programmable cam switch) and a PC using FX-USB-AW, confirm the following status by checking POWER LED, SD LED, and RD LED in FX-USB-AW.

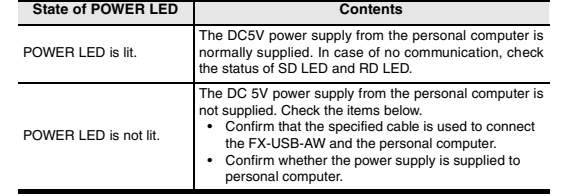

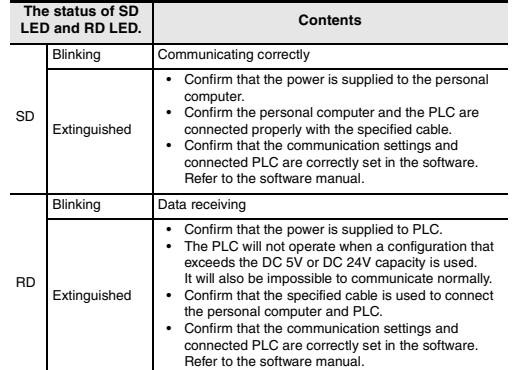

#### ●**Notification of CE marking**●

This notification does not guarantee that an entire mechanical module produced in accordance with the contents of the notification comply with the following standards. Compliance to EMC standards of the entire mechanical module should be checked by the user / manufacturer.

#### **Standards with which this product complies**

Type: Programmable Controller (Open Type Equipment) Models: Products manufactured from August 1st, 2004.

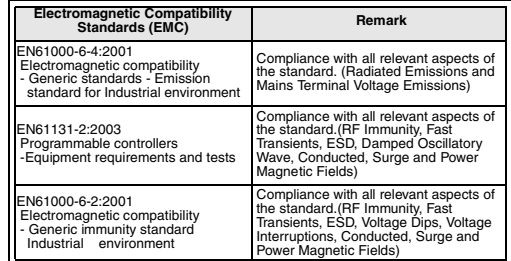

## **Notes for compliance to EMC regulation.**

It is necessary to install the (FX-USB-AW) in a shielded metal control panel. For more details please contact the local Mitsubishi Electric sales site.

This manual confers no industrial property rights or any rights of any other kind, nor the matter confer any patent licenses. Mitsubishi Electric Corporation cannot be held responsible for any problems involving industrial property rights which may occur as a result of using the contents noted in this manual.

### **Warranty**

• •

Mitsubishi will not be held liable for damage caused by factors found not to be the cause of Mitsubishi; machine damage or lost profits caused by faults in the Mitsubishi products; damage, secondary damage, accident compensation caused by special factors unpredictable by Mitsubishi; damages to products other than Mitsubishi products; and to other duties.

## **For safe use**

This product has been manufactured as a general-purpose part for general industries, and has not been designed or manufactured to be incorporated in a device or system used in purposes related to human life.

Before using the product for special purposes such as nuclear power, electric power, aerospace, medicine or passenger movement vehicles, consult with Mitsubishi Electric.

This product has been manufactured under strict quality control. However when installing the product where major accidents or losses could occur if the product fails, install appropriate backup or failsafe functions in the system. •

## **A MITSUBISHI ELECTRIC CORPORATION**

HEAD OFFICE : MITSUBISHI DENKI BLDG MARUNOUTI TOKYO 100-8310 HIMEJI WORKS : 840, CHIYODA CHO, HIMEJI, JAPAN

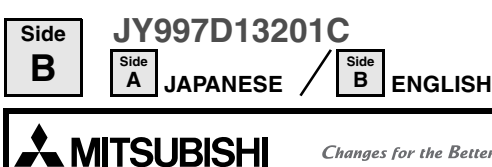

This manual confers no industrial property rights or any rights of any other kind, nor does it confer any patent licenses. Mitsubishi Electric Corporation cannot be held responsible for any problems involving industrial property rights which may occur as a result of using the contents noted in this manual.

#### **Warranty**

Mitsubishi will not be held liable for damage caused by factors found not to be the cause of Mitsubishi; machine damage or lost profits caused by faults in the Mitsubishi products; damage, secondary damage, accident compensation caused by special factors unpredictable by Mitsubishi; damages to products other than Mitsubishi products; and to other duties.

Before using the product for special purposes such as nuclear power, electric power, aerospace, medicine or passenger movement vehicles, consult with Mitsubishi Electric.

This product has been manufactured under strict quality control. However when installing the product where major accidents or losses could occur if the product fails, install appropriate backup or failsafe functions in the system. •

## **A MITSUBISHI ELECTRIC CORPORATION**

HEAD OFFICE :MITSUBISHI DENKI BLDG MARUNOUTI TOKYO 100-8310<br>HIMEJI WORKS : 840, CHIYODA CHO, HIMEJI, JAPAN

## **For safe use**

**Safety Precaution** (Read these precautions before use.) This manual classify the safety precautions into two categories:

## $\Diamond$ DANGER and ACAUTION.

 $\overline{\phantom{a}}$ Indicates that incorrect handling may cause hazardously

> This product has been manufactured as a general-purpose part for general industries, and has not been designed or manufactured to be incorporated i a device or system used in purposes related to human life. • •

linked to serious results. In any case, it is important to follow the directions for usage.

## **Associated Manuals**

## **1. Outline**

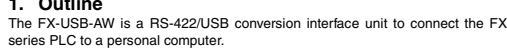

## **1.1 Incorporated Items**

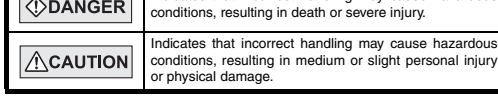

Depending on circumstances, procedures indicated by  $\sqrt{\triangle$  CAUTION may also be

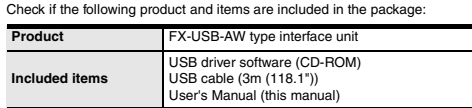

**Programmable controller** FX0, FX0S, FX0N, FX1S, FX1N, FX2N, FX3U, FX1NC<sup>\*3</sup>, FX2NC,<br>FX3UC<sup>\*3,</sup> FX2N-10GM, FX2N-20GM, FX2N-1RM(-E)-SET

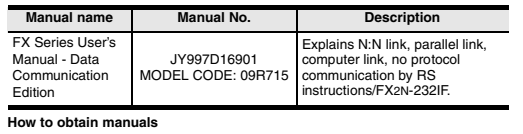

**How to obtain manuals**<br>For the necessary product manuals or documents, consult with the Mitsubishi<br>Electric dealer from where you purchase your product.

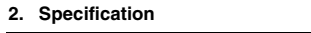

# **2.4 System Requirements**

\*1 For versions earlier than 4.30, the communication port setting can be selected

from COM1-COM4. For versions 4.30 or later, the communication port setting can be selected from COM1-COM9.

\*2 For versions earlier than 3.30, the communication port setting can be selected from COM1-COM4. For versions 3.30 or later, the communication port setting can be selected from COM1-COM9.

\*3 Manual of FX1NC / FX3UC Series PLC specification details for I/O, wiring, installation, and maintenance can only be formal in the Japanese Manual.

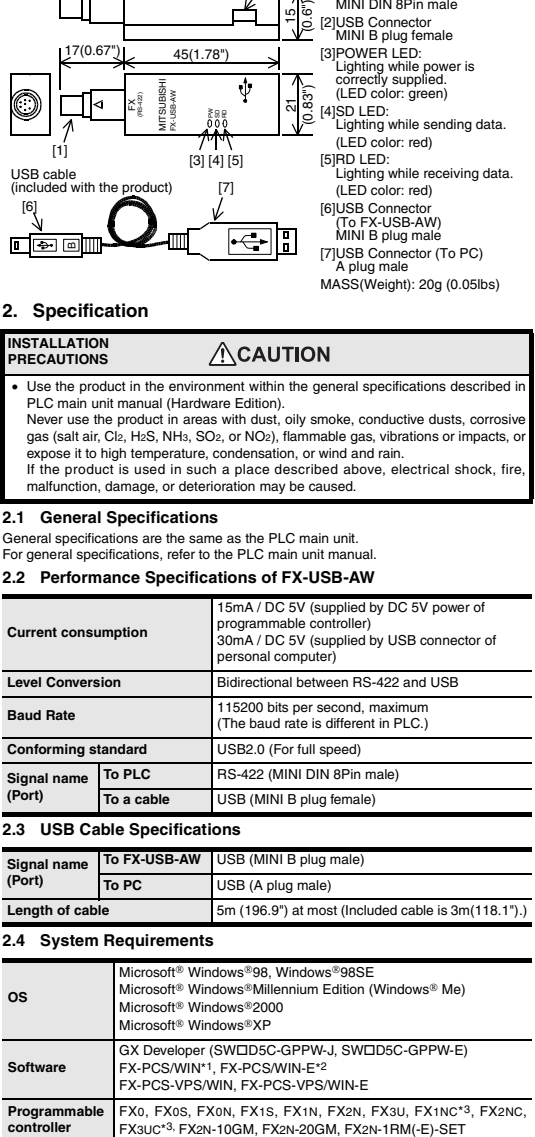

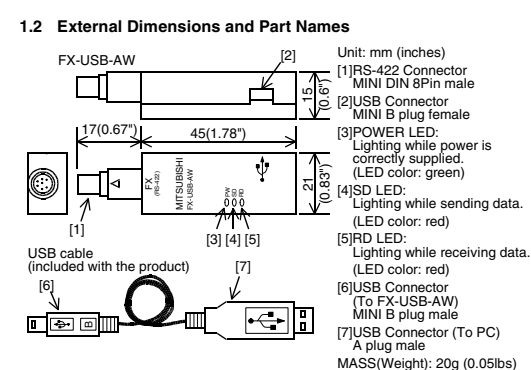

J.<br>on of the USB Serial Port software will finish. The CD-ROM (USB driver software) can be removed from the personal computer at this time.

## **6. Installation Confirmation of Driver**<br>Procedure for confirming the installation of the driver is described below

cedure for confirming the installation of the driver Windows<sup>®</sup> XP example follows

**OS**

- In Windows XP, click [ Start ] → [ Control Panel ] → [ System ] → [ Hardware ] → [ Device Manager (D) ] and the window below will be displayed. Please confirm the COM number to which the FX-USB-AW is allocated (COM
- and LPT).<br>If using W vs<sup>®</sup> 98, Windows<sup>®</sup> 98SE, Windows<sup>®</sup> Mill Windows<sup>®</sup> 2000

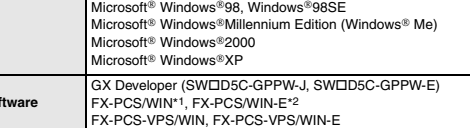

**Software**

# Device Manager File Action View Help  $\overline{a}$  PC7728 FL-7/20<br>
E Computer<br>
C Display adapters<br>
E C Display adapters<br>
E C DVD/CD-ROM drive Floppy disk controllers<br>- Floppy disk controllers<br>- Bindipy disk drives<br>- Exeyboards<br>- Keyboards Mice and other pointing devices B-BD (COM7  $\leftarrow$  R) - FX-USB-AW/FX3U-USB-BD is indicated at A). - FX-USB-AW/FX3U-USB-BD (COM \*) is indicated at B). \* indicates the COM number used in FX-USB-AW.

## Install the driver again when  $\quadblacksquare$  is displayed. Select the programming software COM number as the COM number currently assigned on the screen above.

- 
- Double-click [ Online ] → [ Transfer setup ] → [ Serial ] of PC side I/F.<br>Select the same COM number as the COM number of the personal computer when<br>the PC side I/F serial setting Dialog Box appears. Click [ OK ] of [ Connection Setup ] screen to end.

## $Cancel$ Continue Click [ Continue ]. 3) The following screen is displayed. FTDI Uninstaller Version 2.1

**3. System Configuration**

\*1 FX1NC / FX3UC Series PLC specification details for I/O, wiring, installation, and maintenance can only be found in the Japanese Manual.

• Please refer to the specific PLC manual for a PLC not mentioned above.

## **4. Connecting Procedure**

1) Power off the PLO

2) Connect the USB (MINI B plug male) connector of the USB cable to the FX-USB-AW. 3) Connect the RS-422 (MINI DIN 8Pin male) connector of the FX-USB-AW to the PLC.

4) Connect the USB (A plug male) connector of the USB cable to the Personal computer.

5) Turn ON the power supply of the PLC.

6) Turn ON the power supply of the Personal computer.

7) Make sure the POWER lamp of the FX-USB-AW is lit. (The POWER lamp of FX-USB-AW lights when power is supplied normally by the personal computer.)

#### **Connected equipment and connected cable**  Personal Driver for communic - PLC computer - Positioning unit - Programmable cam switch Install. ⊙»)) USB Connect to the<br>programming port ning port. USB cable for PC co (included with the product) FX-USB-AW  $\Psi$ MITSUBISHI FX-USB-AW FX (RS-422) + ′≖(ਭ⊡ B **Cable for Connected equipment Baud rate** perso **computer connection** FX0, FX0S, FX0N, FX1S 9.6 kbps FX1N, FX1NC<sup>\*1</sup> 19.2 kbps or less FX2N (Earlier than Ver.3.00),

## **5. Driver Installation**

Procedure for installing the driver is explained below.<br>Windows® XP installation follows.

• Windows® 98, Windows® 98SE, Windows® Millennium Edition, and Windows®<br>2000, the installation method will vary.<br>Installation of the driver is canceled during the following process, the installation is not

carried out correctly. If the installation is canceled, uninstall the driver and install again. Please refer to Chapter 7 for instructions on uninstalling the driver.

**●Notification of CE marking●**<br>This notification does not guarantee that an entire mechanical module produced in accordance with the contents of the notification comply with the following standards. Compliance to EMC standards of the entire mechanical module should be checked by the user / manufacturer.

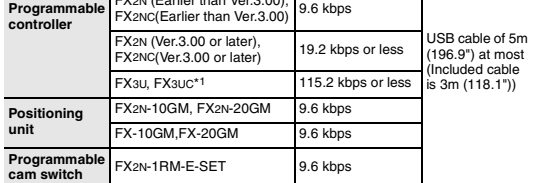

Please install the driver with the following procedure.

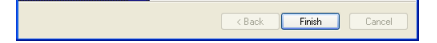

Click [ Finish ].<br>The installation

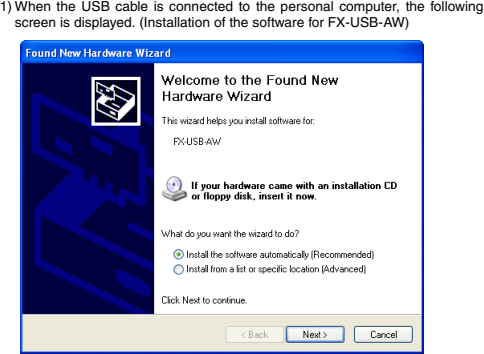

Insert the included CD-ROM into the personal computer's CD-ROM drive. Click [ Next

The installation of the FX-USB-AW software will begin.

- If using Windows<sup>®</sup> 98, Windows<sup>®</sup> 98SE, Windows® Millennium Edition, and Windows® 2000, A window to select the location of the installation files.<br>Please select the CD-ROM drive.

2) The following screen is displayed. (Only in Windows® XP)

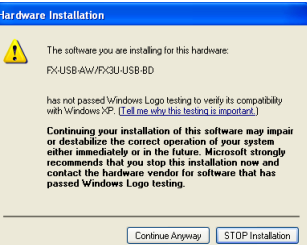

Registration The company name and the product name to be described in this manual are he registered trademarks or trademarks of each company.

ROGRAMMABLE CONTROLLERS 기치 바이는 FX-USB-AW USER'S MANUAL Manual Number JY997D13201

Click [ Continue Anyway ].

## 3) The following screen is displayed.

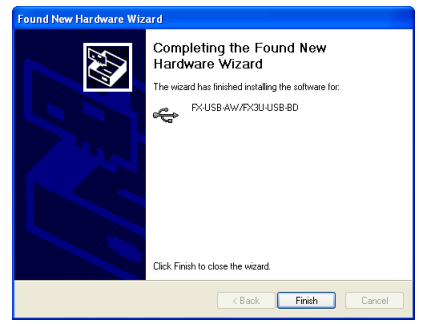

Click [ Finish ]. The installation of the FX-USB-AW software will finish.

- If Windows® 98, Windows® 98SE or Windows® Millennium Edition is used,<br>installation of the USB Serial Port software begins, and ends automatically.<br>The CD-ROM can be removed from the personal computer at this time.

- If using Windows<sup>®</sup> 2000 or Windows® XP, proceed to step 4).

## 4) The following screen is displayed.

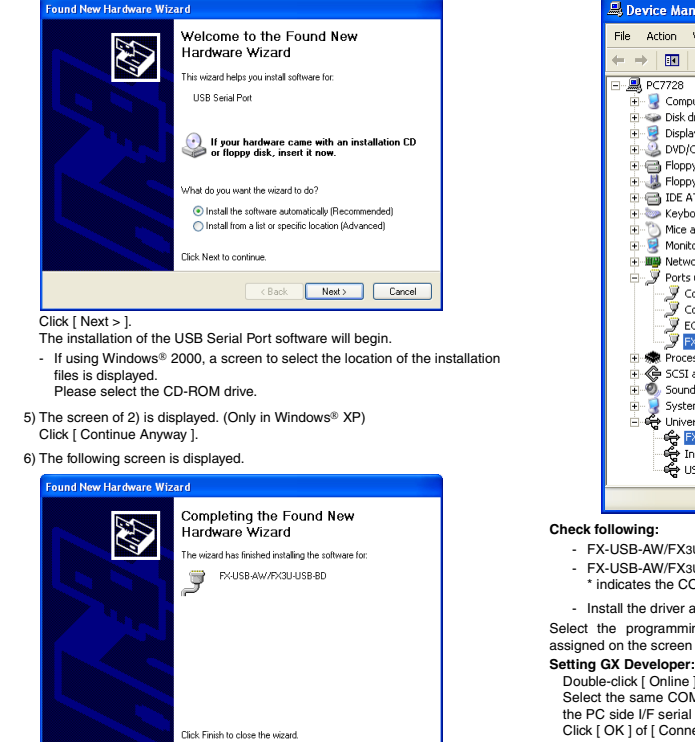

A screen that is equivalent to the one below is displayed by clicking [ My Computer  $] \rightarrow [$  Control Panel  $] \rightarrow [$  System  $] \rightarrow [$  Device Manager  $]$  in the of the personal computer.

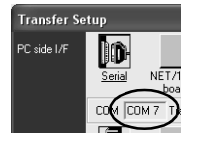

**7.** Method for Uninstalling Driver<br>The procedure for uninstalling the driver is explained below

The procedure for uninstalling the driver is explained below. A Windows XP example follows. Please uninstall the driver by the procedure below.

1) Detach the USB cable from the personal computer.

Click [ Start ] → [ Control Panel ] → [ Add or Remove Programs ] in the menu of the personal computer, the window below will be displayed.

- In case of Windows Me of Windows 98 and Windows 98SE, Windows 2000<br>A screen that is equivalent to the one below is displayed by clicking<br>[My Computer] → [ Control Panel ] → [ Add/Remove Programs ] in the menu of<br>the per

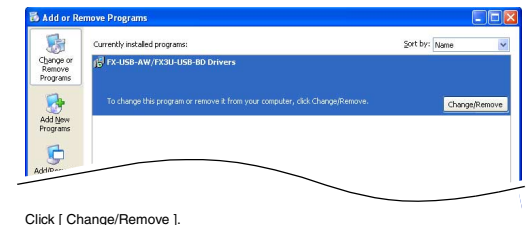

2) The following screen is displayed.

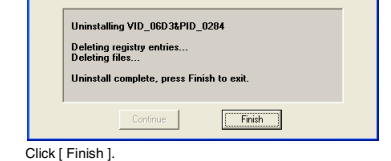

If your USB device is connected, please unplug it now.

.<br>Press Continue to uninstall the drivers, or Cancel to quil

## **8. Caution on Use**

- FX-USB-AW and a personal computer are connected and the PLC is turned on, and then an operations such as write, read, and monitor are tried for the first time using a programming tool, a communication error message may be displayed. In such a case, clear the message and try the operations again.
- If a communication error message is indicated while operating the programming tool (when executing 'Write to PLC', 'Read from PLC', or 'Monitor'), disconnect the USB cable once (from either the PC or the FX-USB-AW) and connect it again. Then clear the error message and choose Write, Read, or Monitor again.
- The programming tool may not be operated properly due to a contact failure at

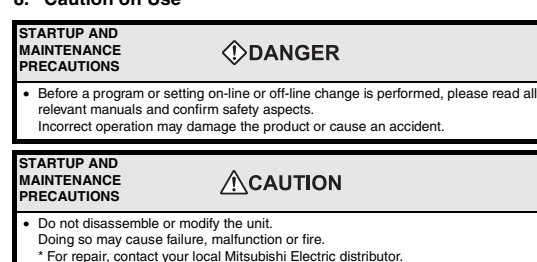

connectors or wire breakage. Make sure to save the program before transferring or changing it.

## **9. Troubleshooting**

If communication cannot be established between the PLC (as well as a positioning unit<br>or a programmable cam switch) and a PC using FX-USB-AW, confirm the following<br>status by checking POWER LED, SD LED, and RD LED in FX-USB

- \* For repair, contact your local Mitsubishi Electric distributor. Since the FX-USB-AW case is made of resin, do not drop the product or do not
- exert strong impact. Doing so may cause damage.

#### **DISPOSAL ACAUTION PRECAUTIONS**

• Please contact a company certified in the disposal of electronic waste for environmentally safe recycling and disposal of the product.

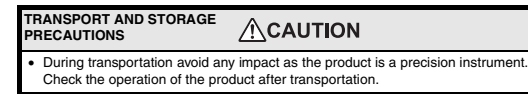

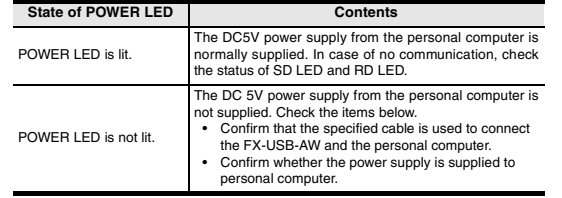

## **Standards with which this product complies**

Type: Programmable Controller (Open Type Equipment) Models: Products manufactured from August 1st, 2004.

#### **Notes for compliance to EMC regulation.**

It is necessary to install the (FX-USB-AW) in a shielded metal control panel. For more details please contact the local Mitsubishi Electric sales site.

**The status of SD LED and RD LED. Contents**

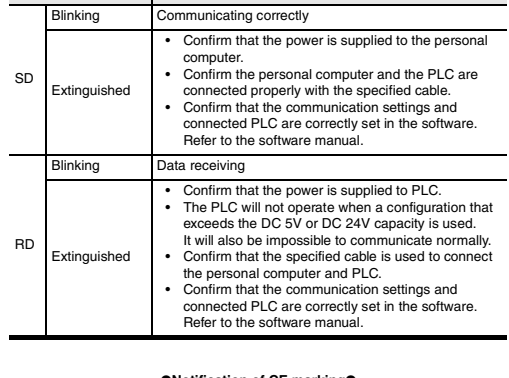

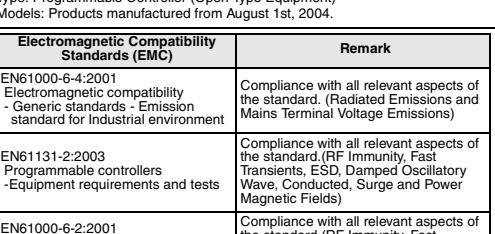

EN61000-6-2:2001 Electromagnetic compatibility - Generic immunity standard Industrial environment Compliance with all relevant aspects of the standard.(RF Immunity, Fast Transients, ESD, Voltage Dips, Voltage Interruptions, Conducted, Surge and Power Magnetic Fields)

This manual describes the part names, dimensions, mounting, and specifications of the product. Before use, read this manual and manuals of relevant products fully to acquire proficiency in handling and operating the product. Make sure to learn all the product information, safety information, and precautions. And, store this manual in a safe place so that you can take it out and read it whenever necessary. Always forward it to the end user.

Effective June 2005

Specifications are subject to change without notice.

## 2004 Mitsubishi Electric Corporation

Revision C

June 200